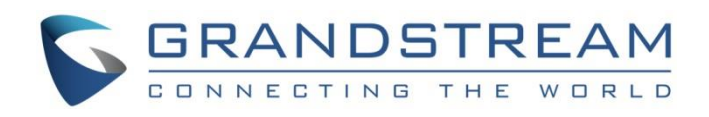

# Grandstream Networks, Inc.

GXV3470/3480/3450

IP Multimedia Phone for Android™

**BroadWorks BLF User Guide**

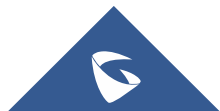

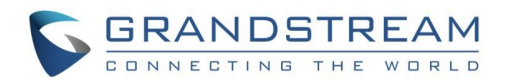

# **Table of Contents**

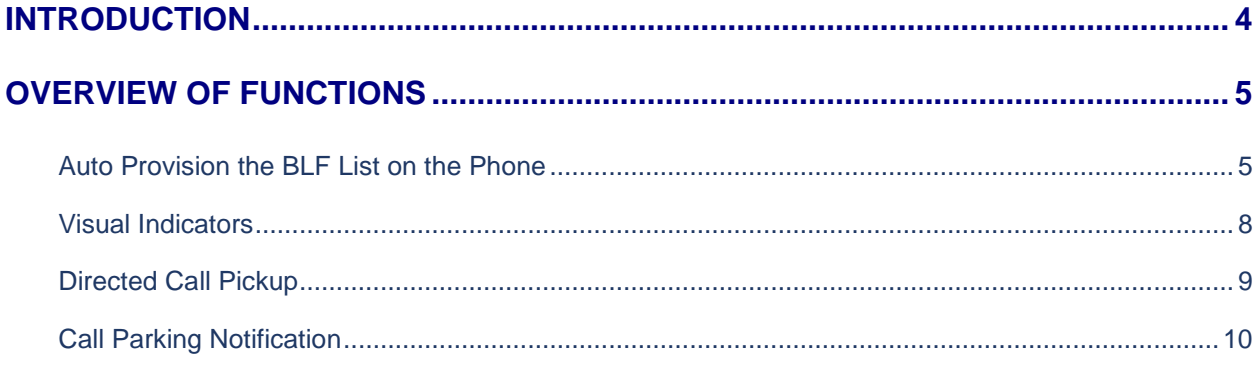

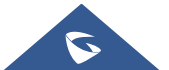

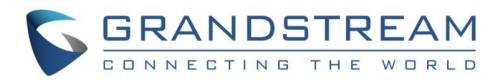

# **Table of Tables**

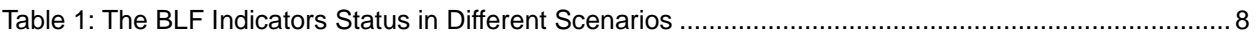

# **Table of Figures**

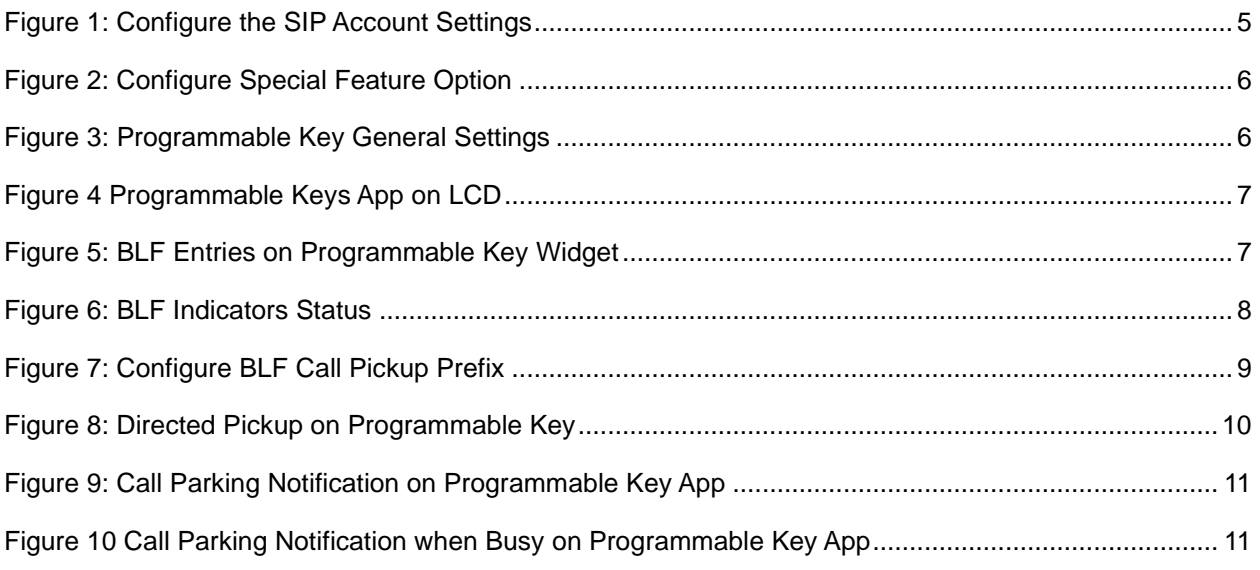

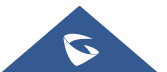

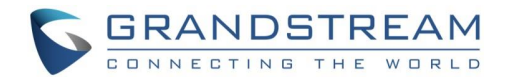

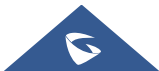

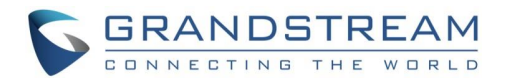

## **INTRODUCTION**

<span id="page-4-0"></span>Busy Lamp Field (BLF) feature allows an end user, such as attendant, to monitor the hook status of a list of users. This document serves as an end user guide on how to configure Grandstream GXV3470/3480/3450 Multimedia phones for BroadWorks Busy Lamp Field feature. How to configure BLF on BroadWorks Application Server is out of the scope of this document.

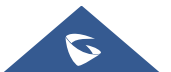

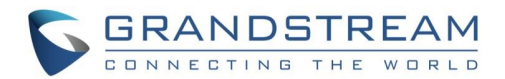

### **OVERVIEW OF FUNCTIONS**

<span id="page-5-0"></span>Grandstream GXV3470/3480/3450 Enterprise Multimedia Phone for AndroidTM supports the BroadWorks Busy Lamp Filed feature. GXV3470/3480/3450 support this feature by changing the frame color of the block icons, associated with the monitored user, on the Account/Programmable Key widget. Additionally, the phone system is also able to pick up the calls to the monitored extensions.

#### <span id="page-5-1"></span>**Auto Provision the BLF List on the Phone**

Configuring the GXV3470/3480/3450 Multimedia Phones to work with BroadWorks Busy Lamp Field feature is straightforward. First configure the SIP account settings just as you would for a normal SIP account. Then after the SIP account is registered with BroadWorks server, fill in the **Eventlist BLF URI** under the **Programmable Key General Settings** page of the web UI. The detail steps are listed below:

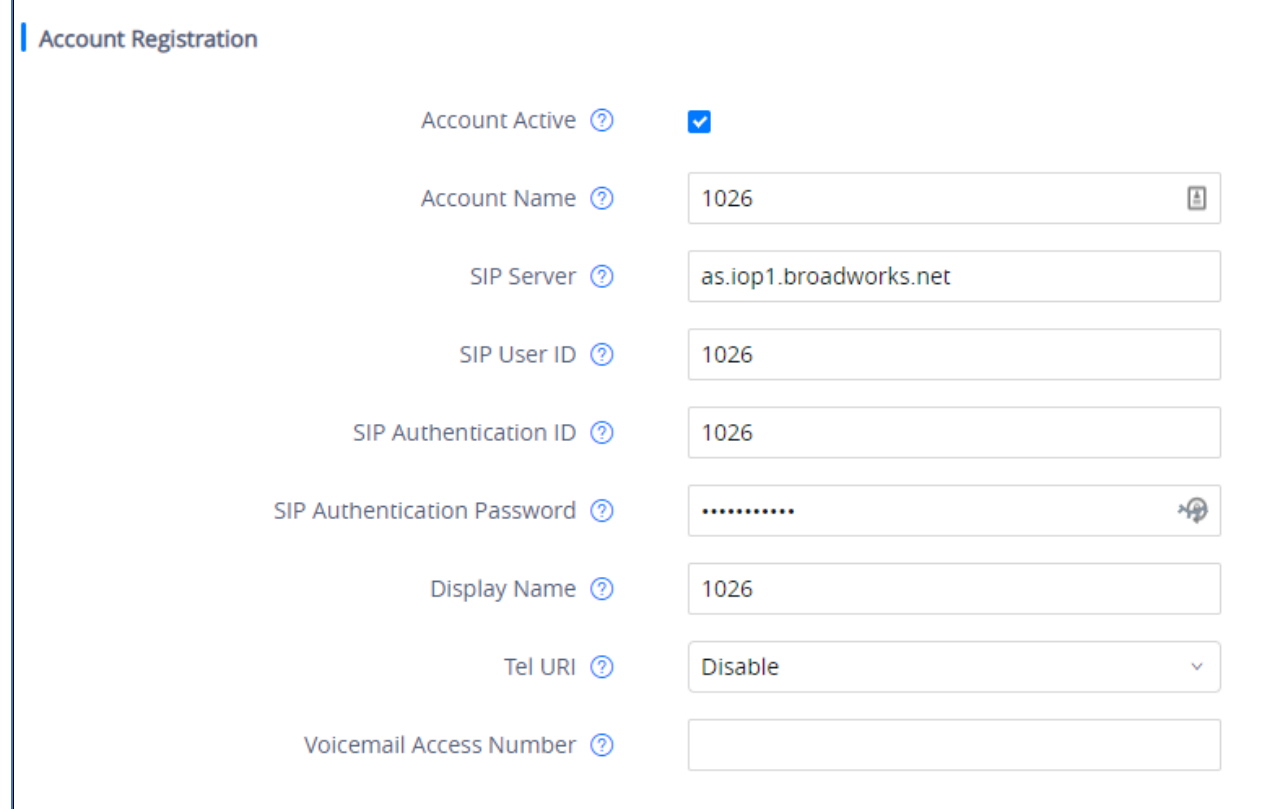

#### 1. Configure the **SIP Account Settings** under **Account Settings** → **General Settings**:

#### **Figure 1: Configure the SIP Account Settings**

<span id="page-5-2"></span>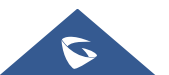

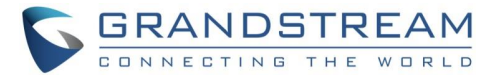

2. Configure **Special Feature** to "**BroadSoft**", under **Account** → **Special Features**, as the figure shows below:

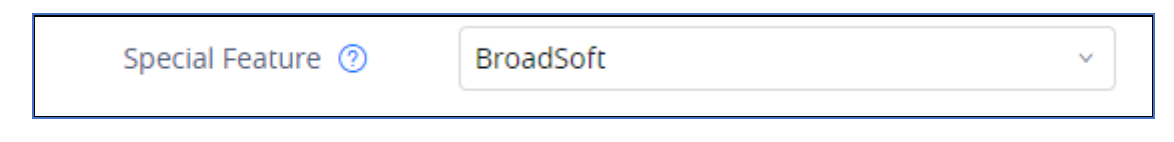

**Figure 2: Configure Special Feature Option**

<span id="page-6-0"></span>3. Configure web UI → **Applications** → **Programmable Key** → **General Settings** → **Eventlist BLF URI**.

Note: Instead of configuring the ID and domain name, the URI needs to include the ID only. For example, if the BLF URI is [blf1025@as.iop1.broadworks.net,](mailto:blf1026@as.iop1.broadworks.net) it only needs to fill blf1025 in the box. After saving and rebooting, the BLF entries will be provisioned to the Programmable Key widget automatically.

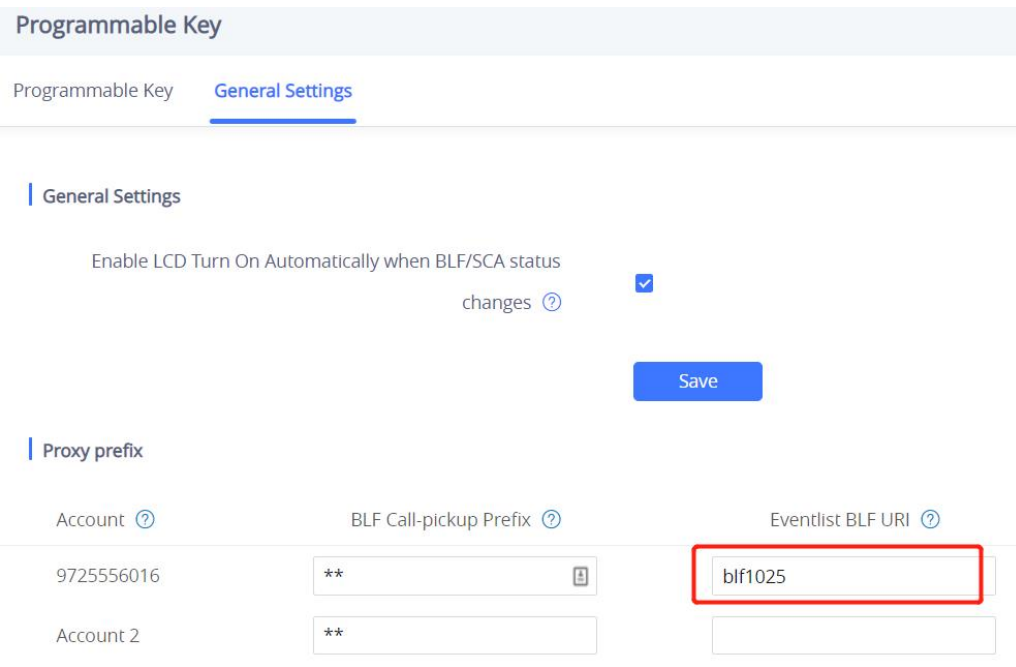

**Figure 3: Programmable Key General Settings**

<span id="page-6-1"></span>4. From LCD, open the Programmable Keys app.

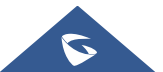

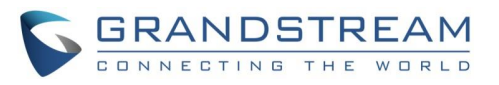

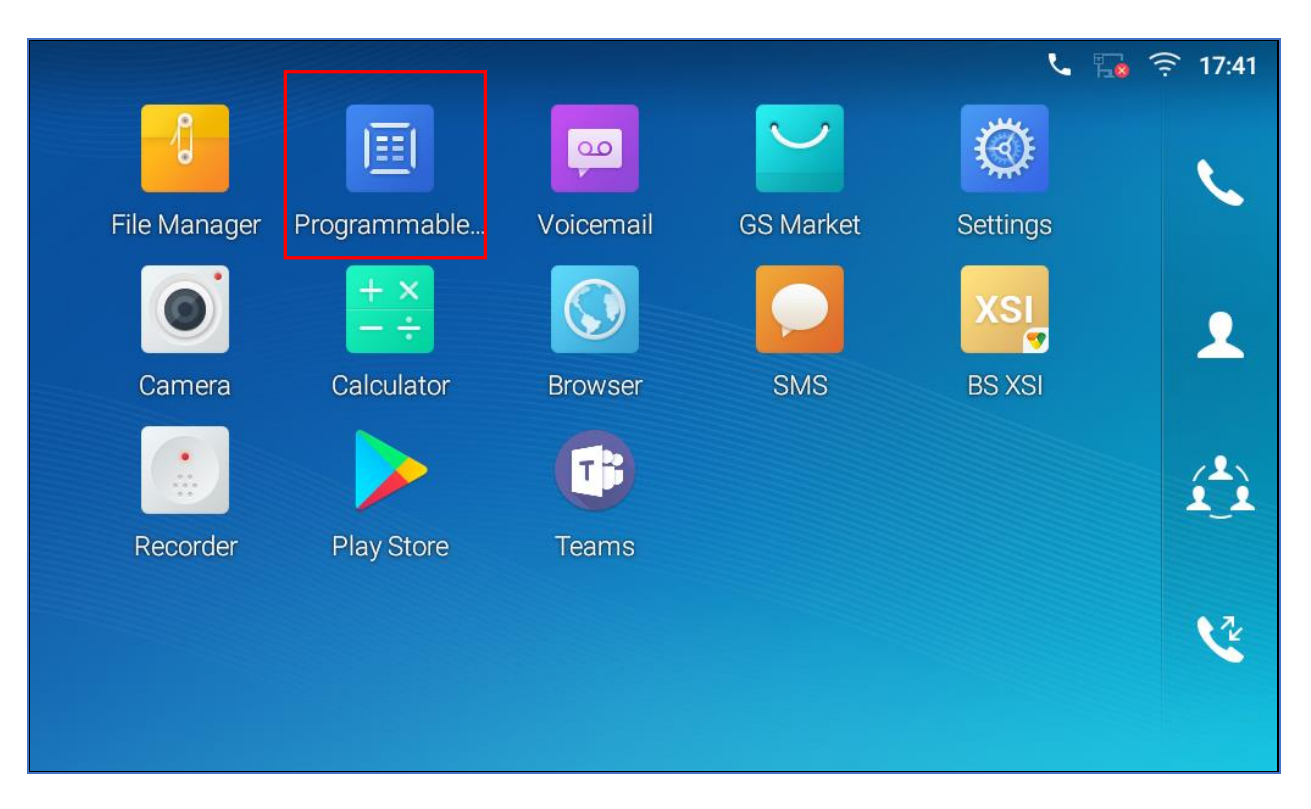

**Figure 4 Programmable Keys App on LCD**

<span id="page-7-0"></span>5. The following screenshot is an example of the BLF entries provisioned on the Programmable Key app on LCD:

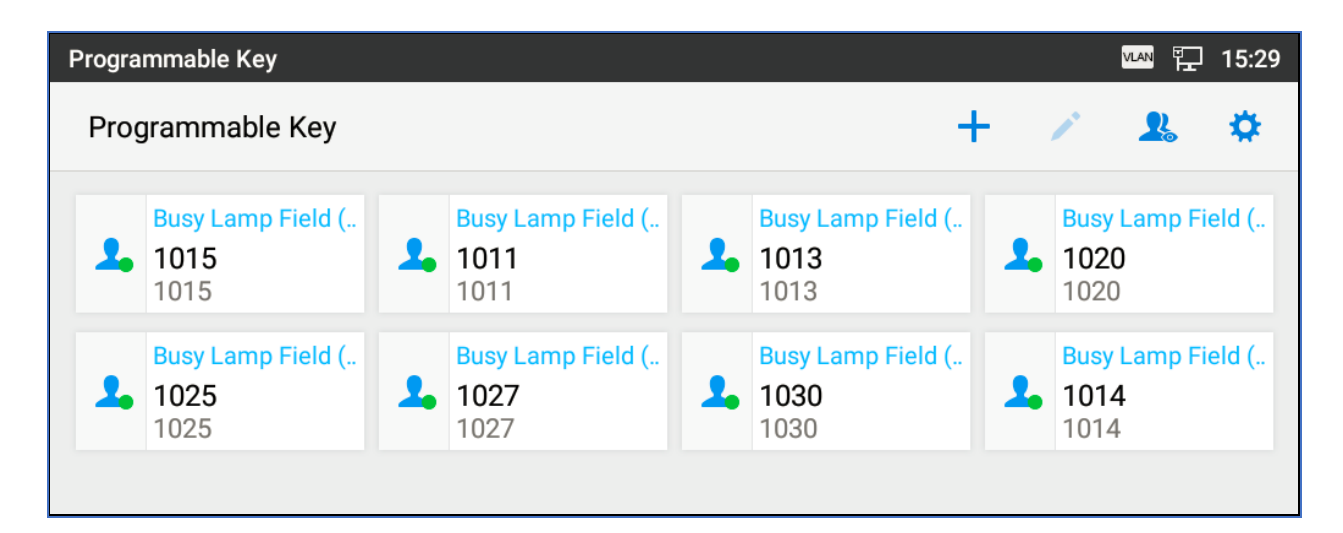

**Figure 5: BLF Entries on Programmable Key Widget**

<span id="page-7-1"></span>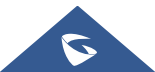

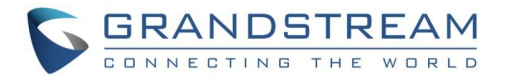

### <span id="page-8-0"></span>**Visual Indicators**

The phone system can notify the end user the hook status of the monitored extension by changing the icon color and status.

For example, the screenshot below shows the BLF indicators' status when the extension 1014 places a call to the extension 1025. While the extension 1025 is ringing, the caller 1014's indicator is blinking green and the callee 1025's indicator is blinking red. On the account widget, the indicators' status is same as the ones on the Programmable Key widget.

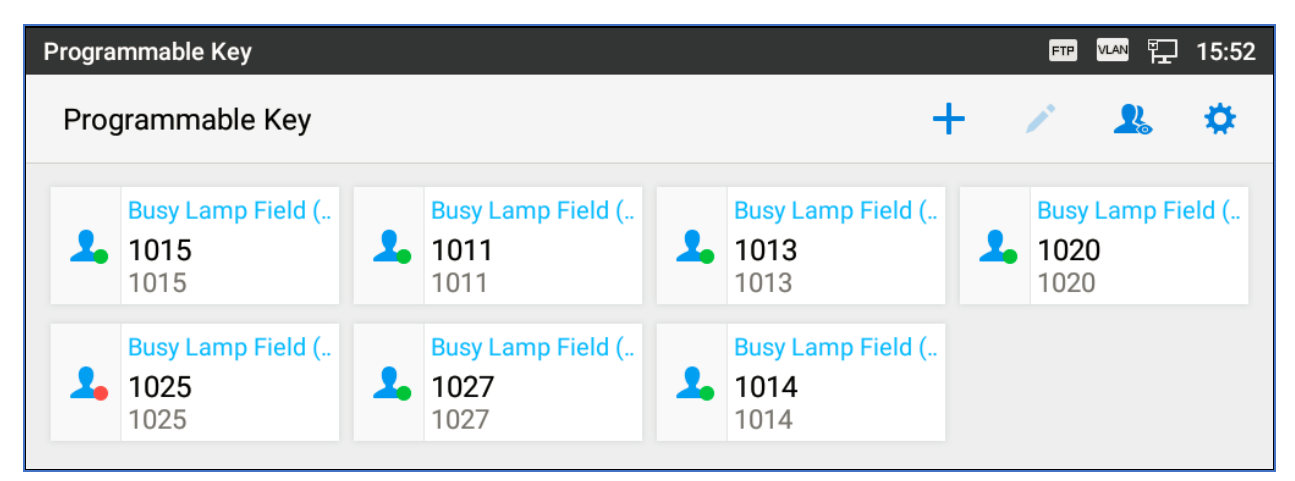

**Figure 6: BLF Indicators Status**

<span id="page-8-2"></span>The following table shows the BLF indicator status in different scenarios, it requires the monitored extension to enable the BLF feature:

<span id="page-8-1"></span>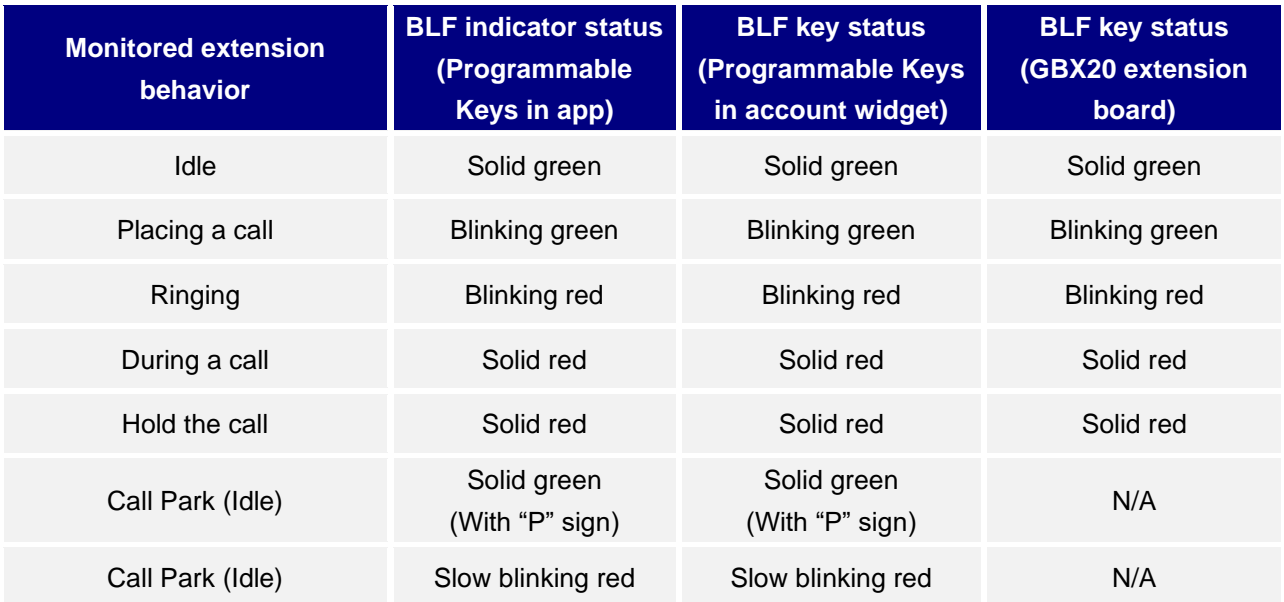

#### **Table 1: The BLF Indicators Status in Different Scenarios**

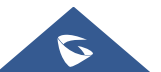

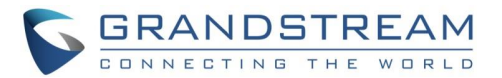

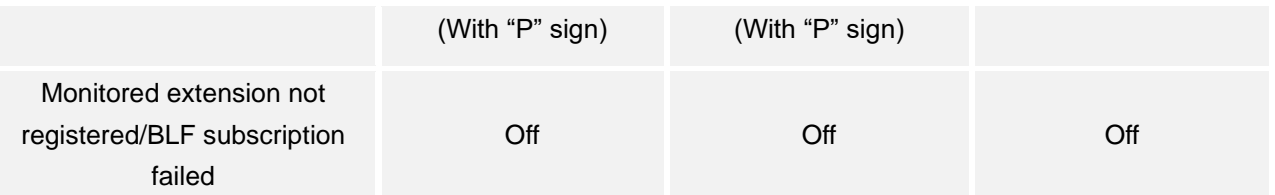

### <span id="page-9-0"></span>**Directed Call Pickup**

Directed call pickup feature allows the GXV34XX phone system to be able to answer the calls to the monitored users. This feature is very useful for the attendant to help the specified callees to answer the call if the callees are not available to answer it.

For the BroadWorks system, it requires to dial the specified prefix ahead of the monitored extension to directed pick up the call. Thus, the end user must configure the prefix to GXV34XX to implement this feature.

The following screenshot shows the \*97 is configured as the prefix under the Programmable Key General Settings page:

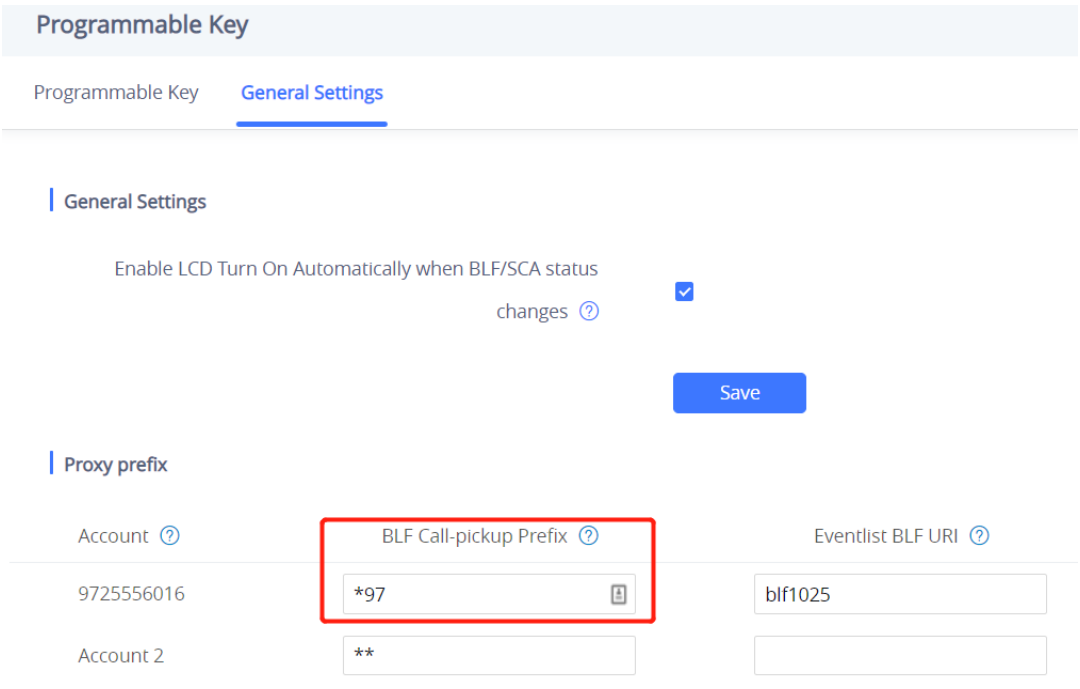

**Figure 7: Configure BLF Call Pickup Prefix**

<span id="page-9-1"></span>Then, when the monitored user's indicator is blinking red, namely there is an incoming call, the GXV34XX phone user should tap the "Busy Lamp Field" icon to answer the call for the monitored user.

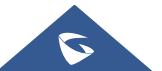

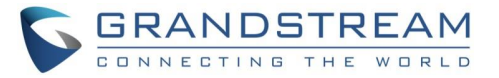

The red dot in the following screenshot is the area, which the end user could tap to directed pick up the call:

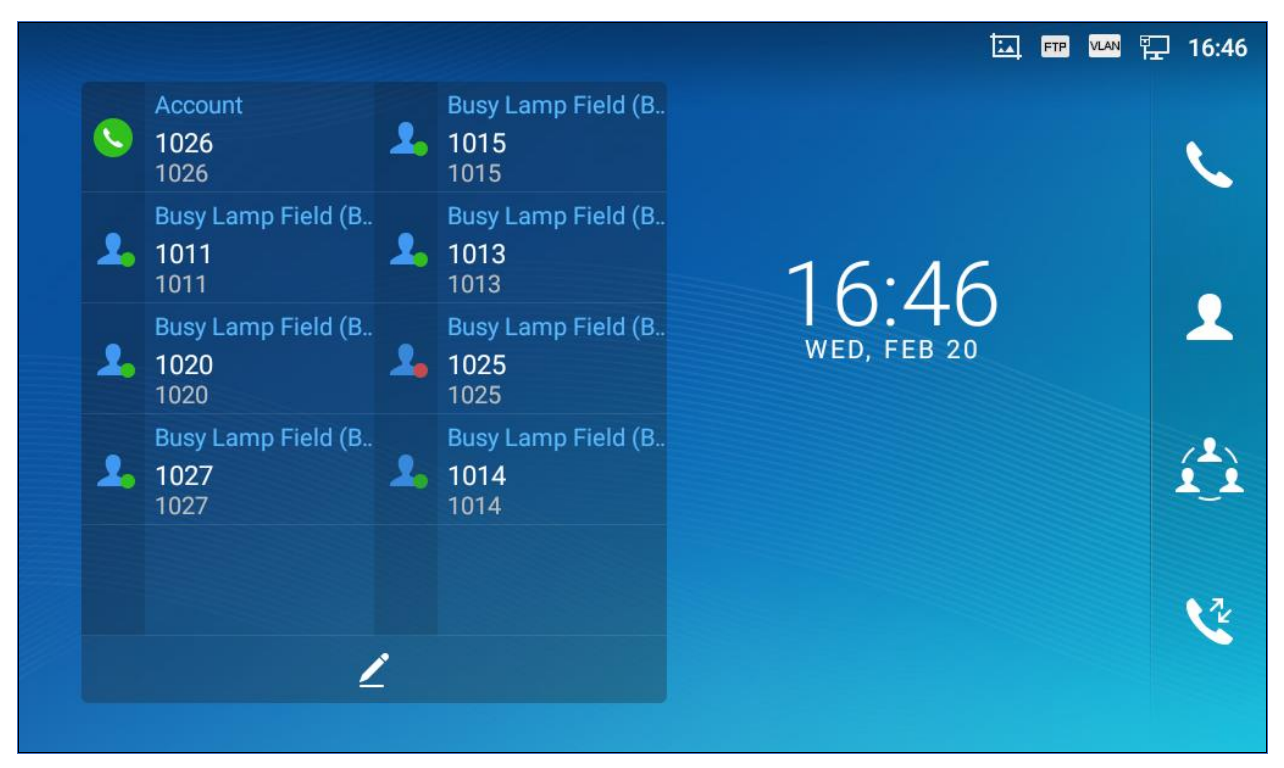

**Figure 8: Directed Pickup on Programmable Key**

### <span id="page-10-1"></span><span id="page-10-0"></span>**Call Parking Notification**

GXV34XX phones can display a parked indicator for the monitored extensions if an active call is parked on it. The green "P" letter sign in the following figure represents a call is parked on the idle monitored extension 6016. If the parked extension is busy, it will become solid red. And it will be turned off once the parked call is retrieved.

The "P" letter sign also can be shown on the account widget on the LCD.

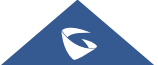

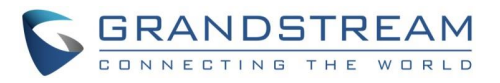

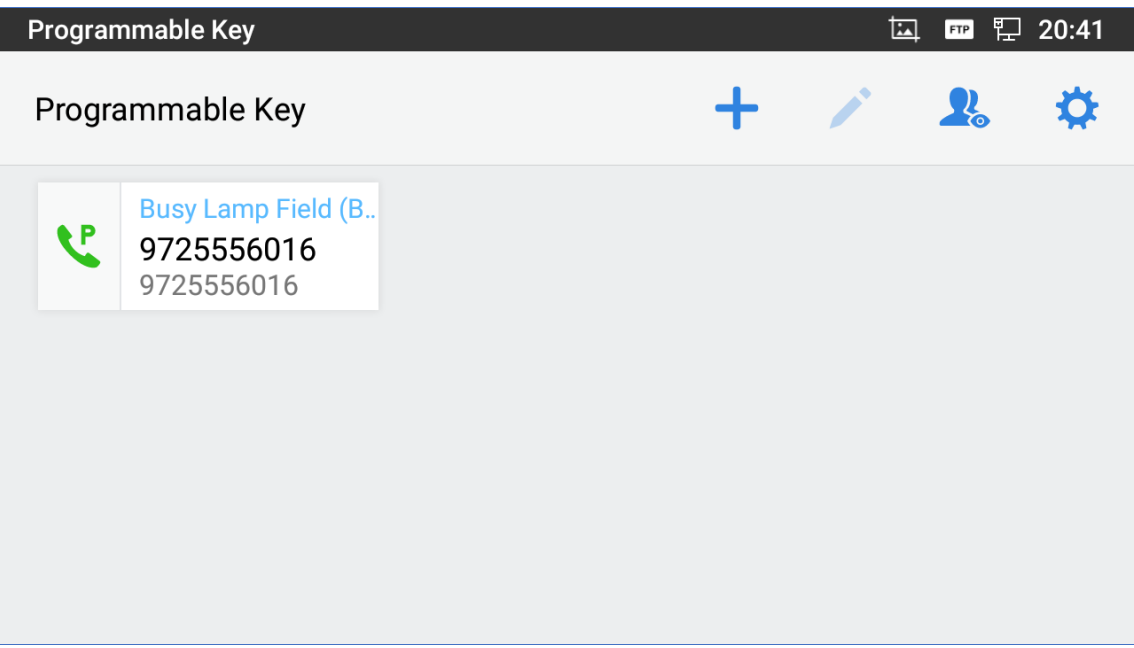

**Figure 9: Call Parking Notification on Programmable Key App**

<span id="page-11-0"></span>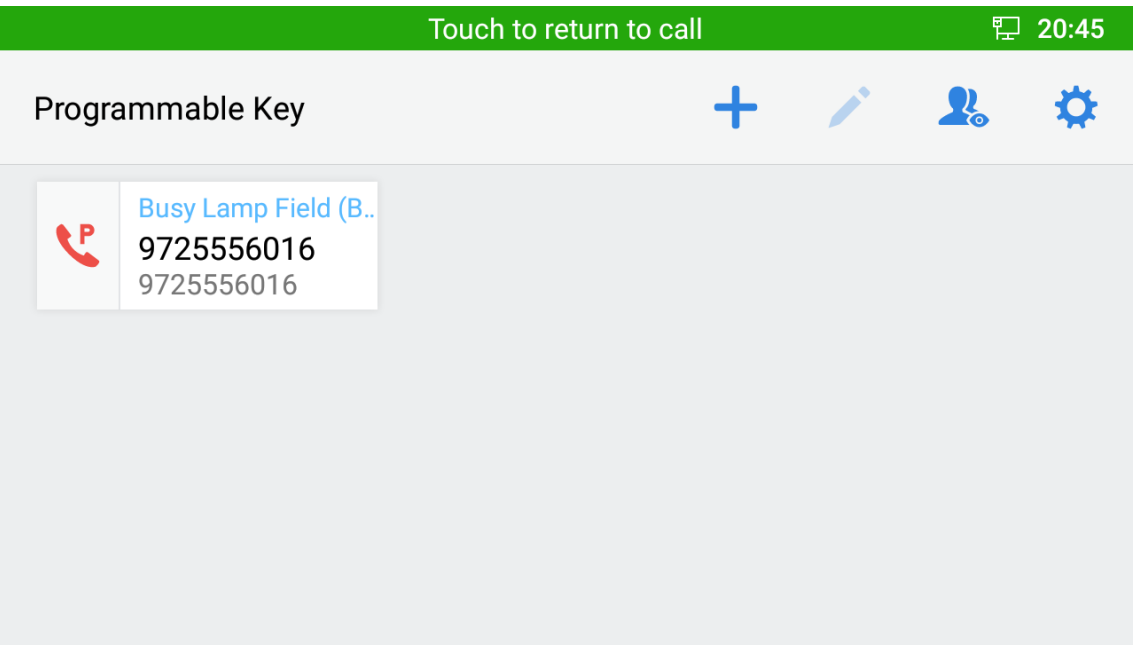

<span id="page-11-1"></span>**Figure 10 Call Parking Notification when Busy on Programmable Key App**

**\*Android is a trademark of Google LLC.**

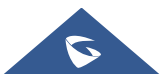